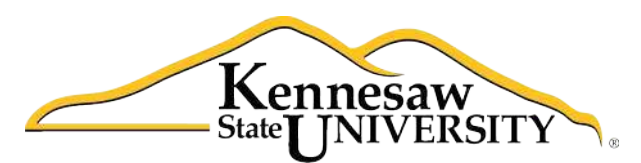

University Information **Technology Services** 

# **Microsoft Visio 2010**

# Flow Charting Software

An Introduction

University Information Technology Services

Outreach, Training, Learning Technologies & **Video Production** 

#### **Copyright © 2011 KSU Department of University Information Technology Services**

This document may be downloaded, printed, or copied for educational use without further permission of the University Information Technology Services Department (UITS), provided the content is not modified and this statement is not removed. Any use not stated above requires the written consent of the UITS Department. The distribution of a copy of this document via the Internet or other electronic medium without the written permission of the KSU - UITS Department is expressly prohibited.

#### **Published by Kennesaw State University – UITS 2011**

The publisher makes no warranties as to the accuracy of the material contained in this document and therefore is not responsible for any damages or liabilities incurred from its use.

Visio™ is a trademark of the Microsoft Corporation.

# **Table of Contents**

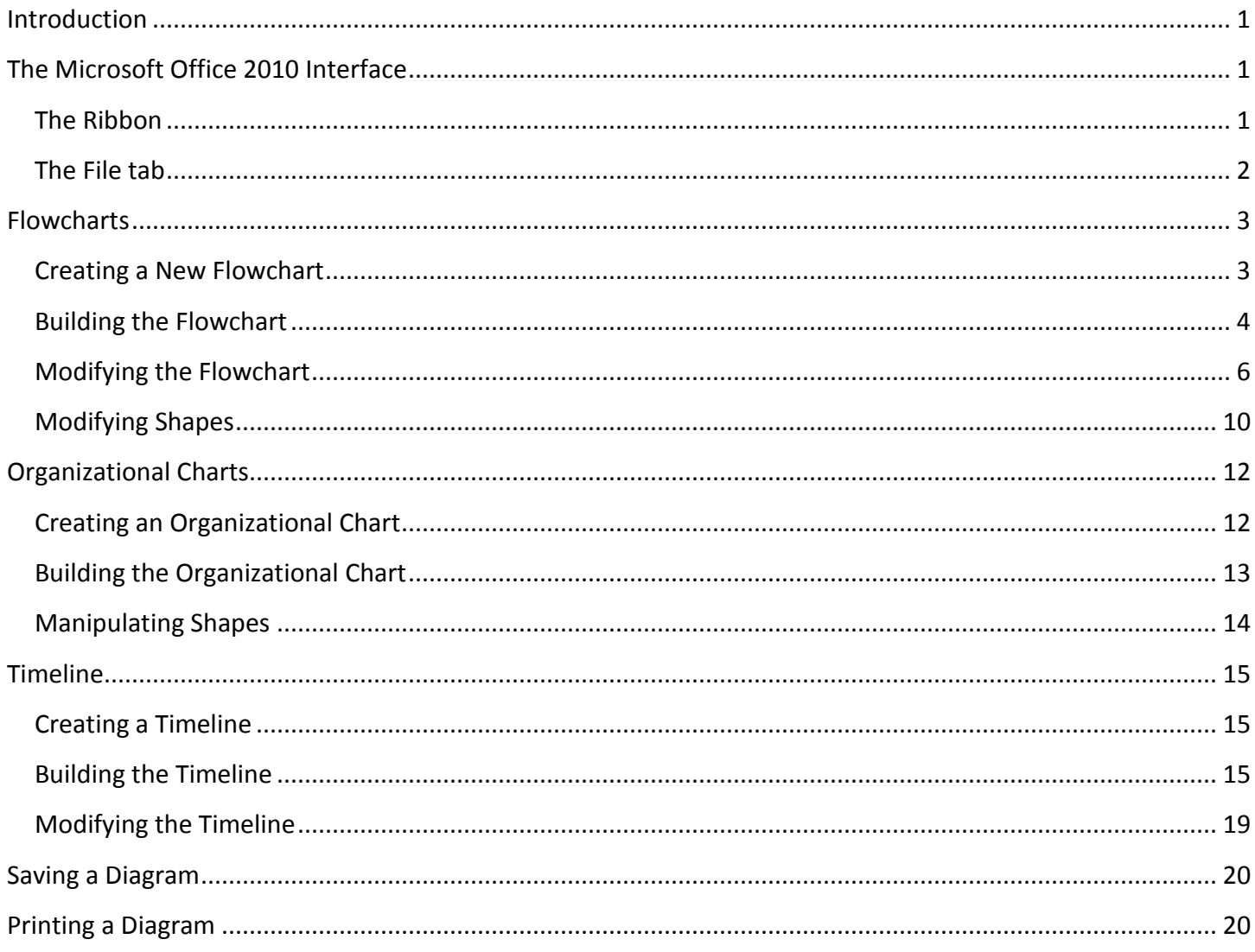

# <span id="page-3-0"></span>**Introduction**

Microsoft Visio is flowcharting software that can be used to represent processes, workflows, networks, office organizations, data flows, cause and effect diagrams, timelines, floor plans, electrical circuits, charts, and more. This booklet covers the creation of a flowchart, an organizational chart, and a timeline.

# <span id="page-3-1"></span>**The Microsoft Office 2010 Interface**

## <span id="page-3-2"></span>**The Ribbon**

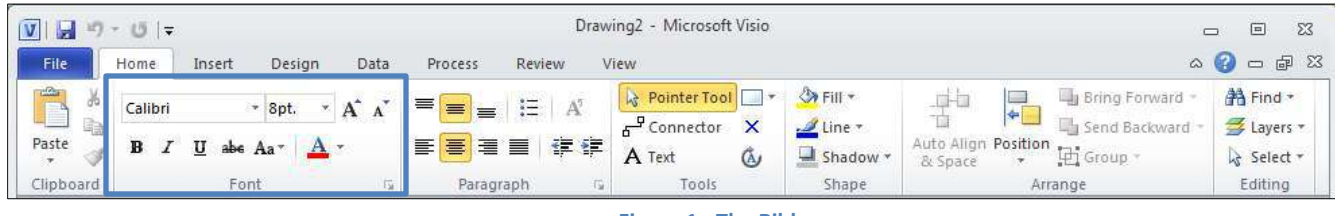

**Figure 1 - The Ribbon** 

The ribbon is a panel that contains functional groupings of buttons and drop-down lists organized by tabs. The ribbon is designed to help you quickly find the commands that you need to complete a task.

The ribbon is made up of a set of tabs that pertain to the different functionalities of Visio, such as designing pages, inserting objects onto pages, or linking data to shapes. Each tab is further divided into logical groups (of buttons), such as the *Font* group shown above. There are also "contextual tabs" that appear, depending on what you are working on at that time. For example, if you insert pictures, the Picture Tools tab appears whenever a picture is selected (see Figure 2).

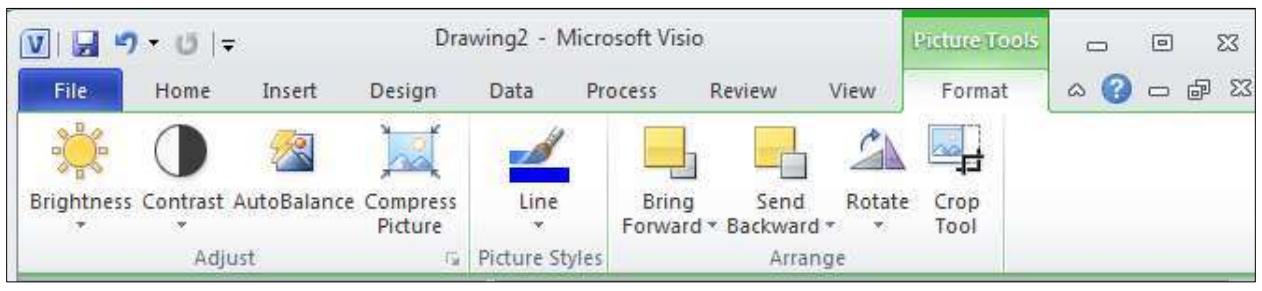

**Figure 2 - Contextual Tab** 

# <span id="page-4-0"></span>**The File tab**

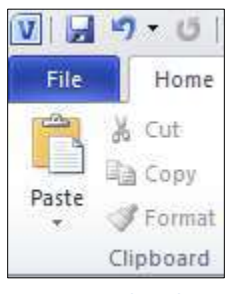

 **Figure 3 - File Tab**

The **File** tab provides a centralized location called the Microsoft Office Backstage View, for all tasks related to Visio file management, which includes opening, creating, closing, sharing, saving, printing, converting to PDF, and emailing. The Backstage View also allows for viewing document properties, removing personal information, and reducing the file size by removing unused items.

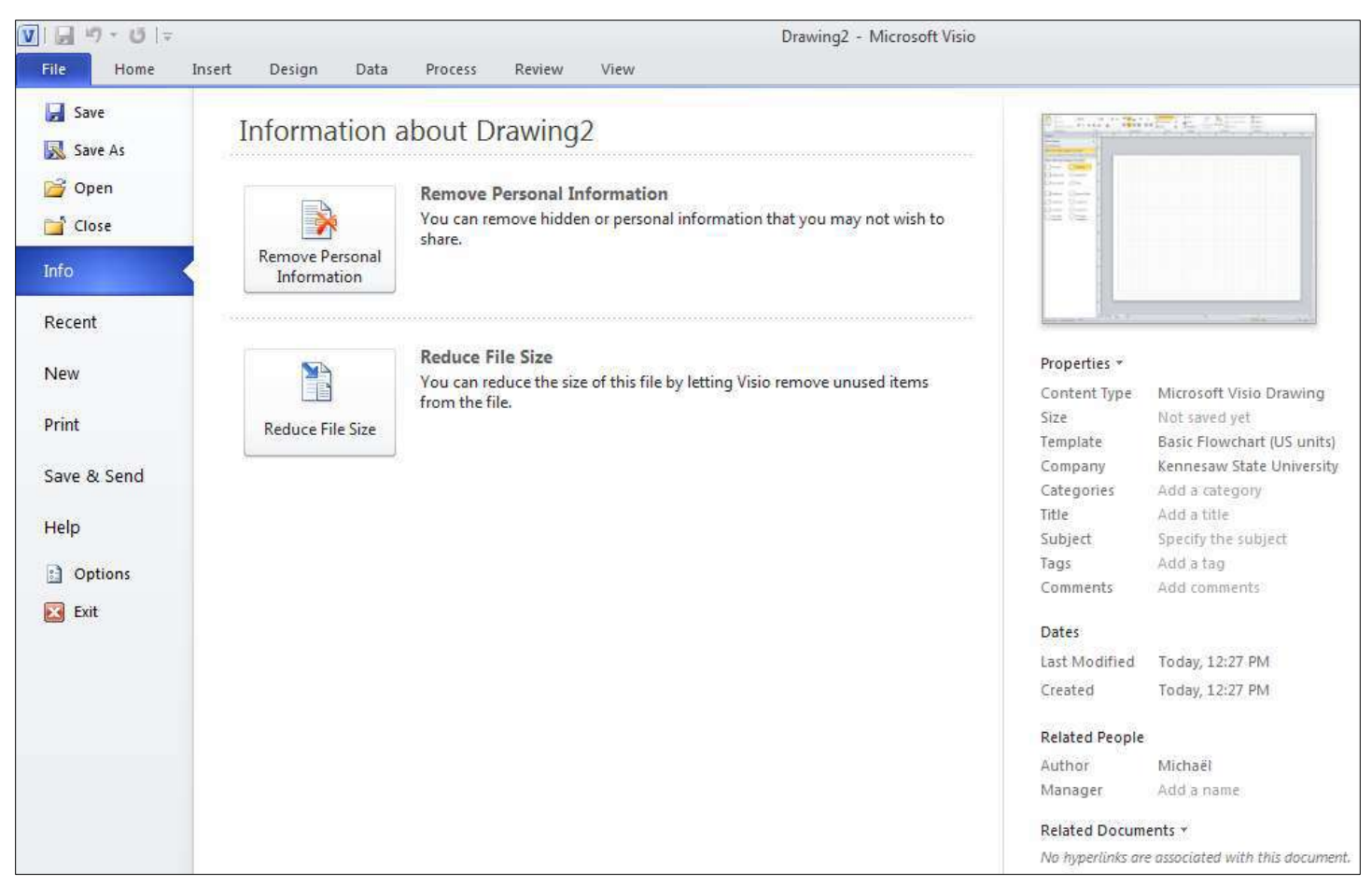

**Figure 4 – File Tab** 

# <span id="page-5-0"></span>**Flowcharts**

# <span id="page-5-1"></span>**Creating a New Flowchart**

- 1. Click on the **File** tab.
- 2. Choose **New**.
- 3. Select the **Flowchart** template category.

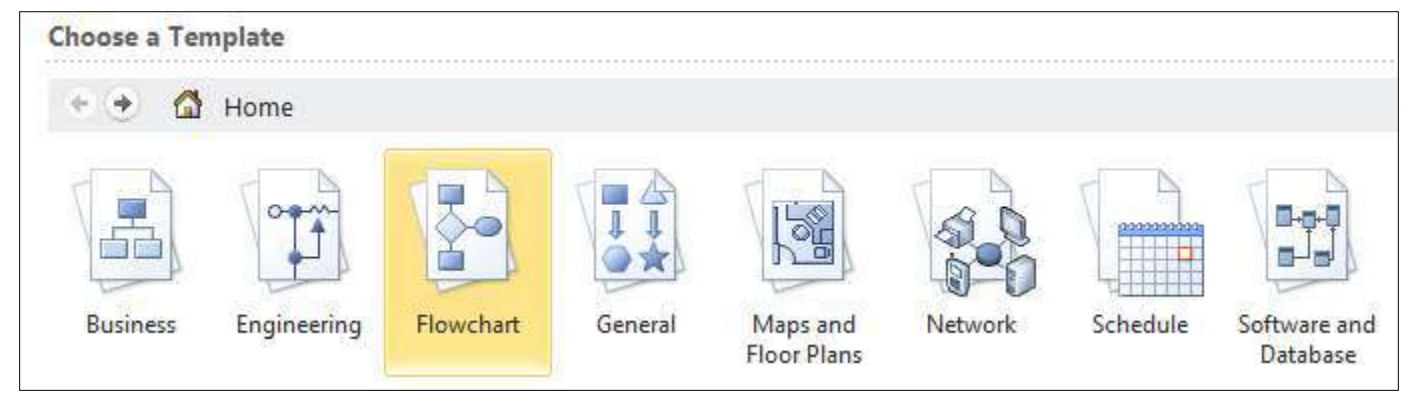

**Figure 5 - Flowchart Template Category** 

4. Select the flowchart of your choice.

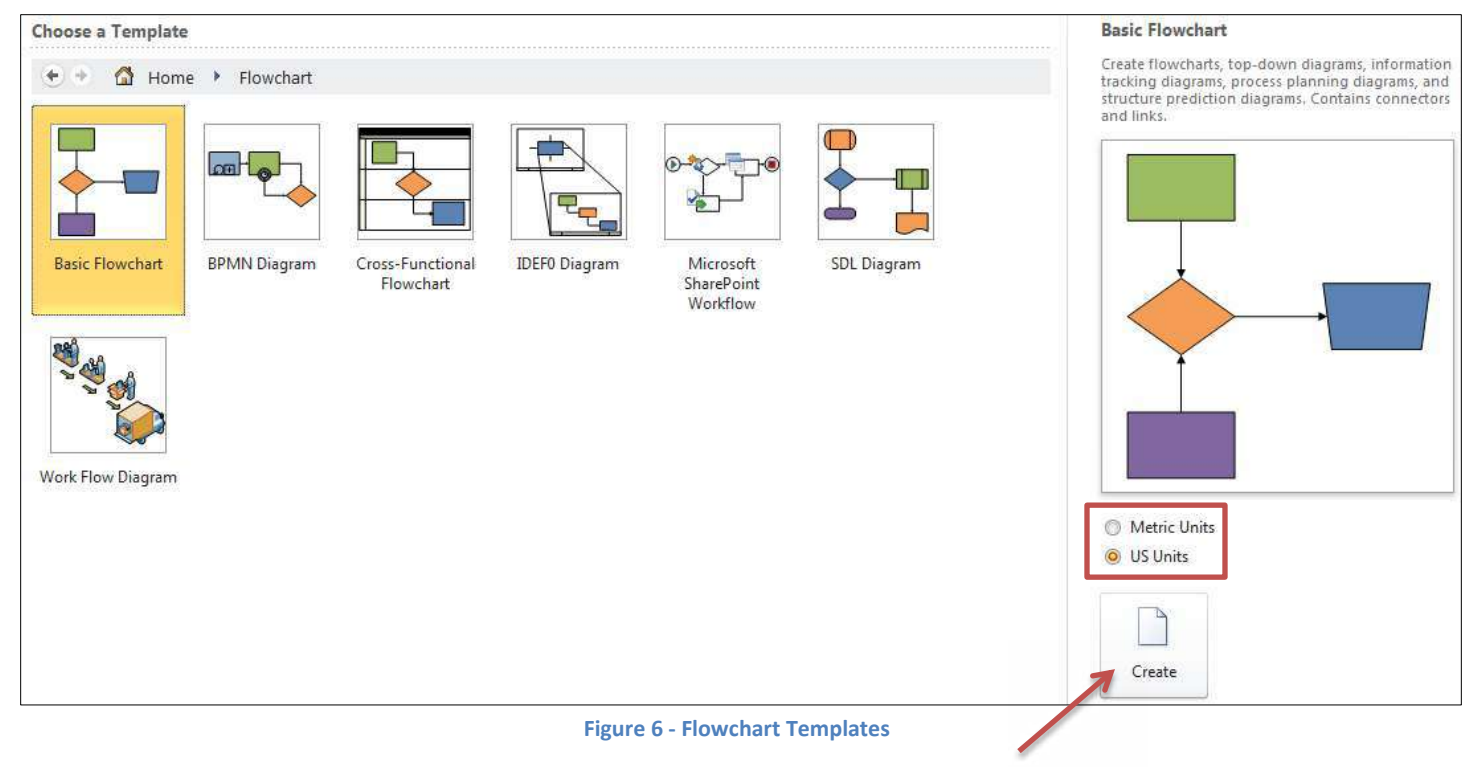

- 5. Select **Metric** or **US Units**.
- 6. Click on the **Create** button.

## <span id="page-6-0"></span>**Building the Flowchart**

1. Click and drag a shape from the **Shapes** window onto the drawing page.

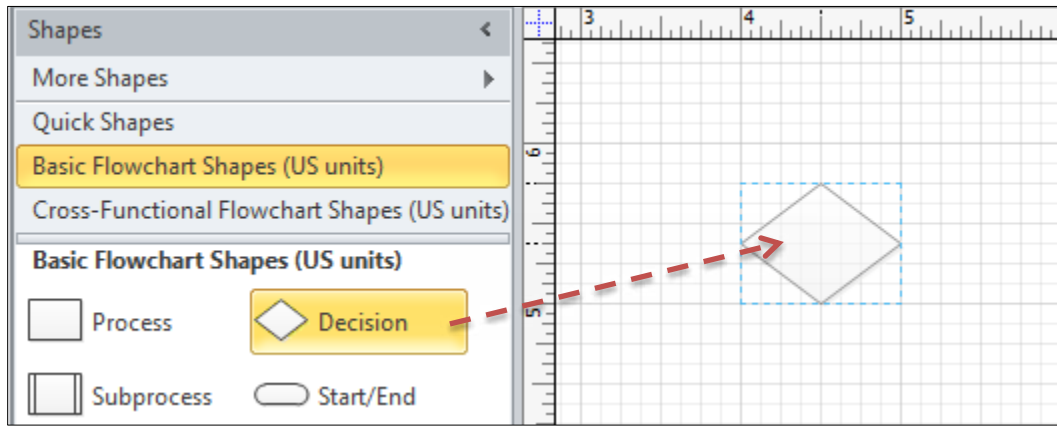

**Figure 7 - Inserting Shapes** 

Connector

- 2. Repeat the process until all the shapes for the flowchart have been placed.
- 3. Click the **Connector Tool** on the ribbon.
- 4. Click to select a shape on the drawing page. Connecting arrows appear around the shape.

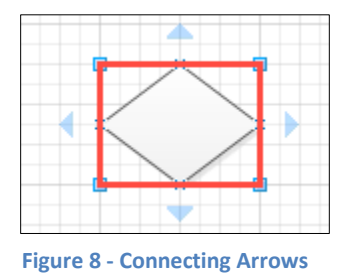

5. Place the mouse cursor over an arrow.

You have the following three options to connect the shape to other shapes: automatically connect to a nearby shape, create and connect to a new shape, or manually connect to any shape on the drawing page.

#### 5.1. To automatically connect to a nearby shape, click on the blue arrow to confirm the connection.

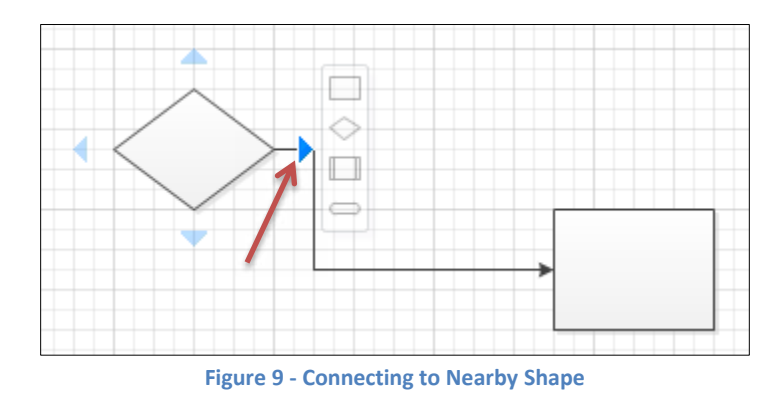

5.2. To create and connect to a new shape, click on a shape from the pop-up.

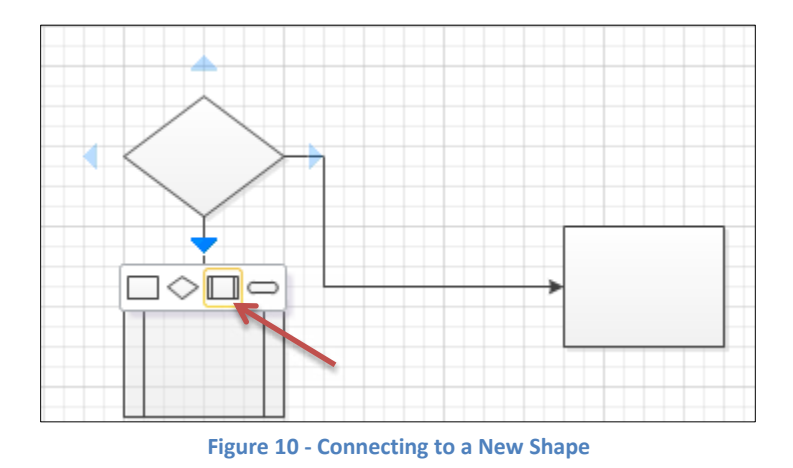

5.3. To manually connect to any shape on the drawing page, drag the blue arrow to connect to a **Glue Connection Point** on the other shape, and then release.

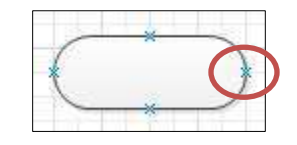

**Figure 11 - Glue Connection Point** 

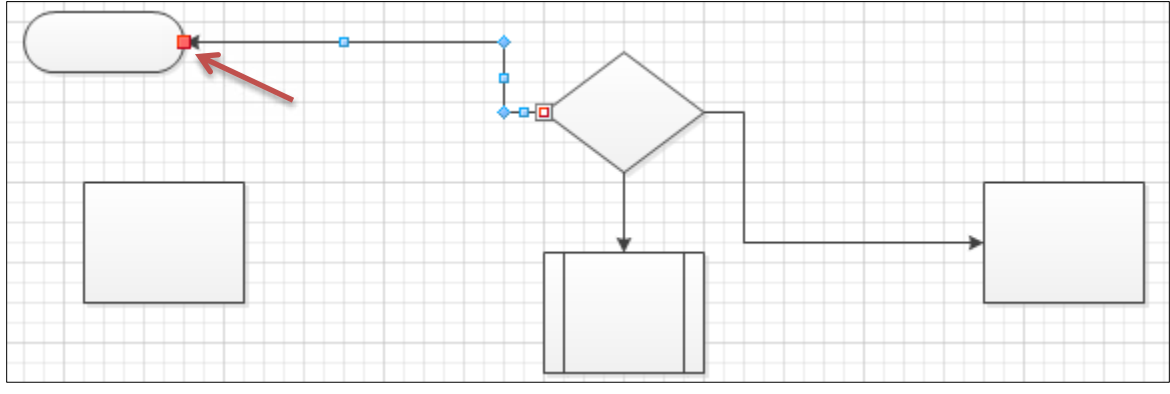

**Figure 12 - Connecting Manually to Another Shape** 

# <span id="page-8-0"></span>**Modifying the Flowchart**

#### 6. **Altering a connecting line**:

- 6.1. Click on the connecting line to select.
- 6.2. Move the **Midpoint** by dragging it on the screen.
- 6.3. Release the Midpoint.

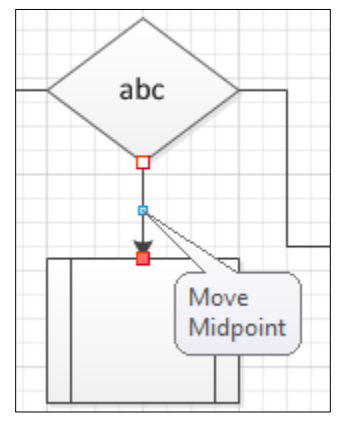

**Figure 13 - Selected Connecting Line**

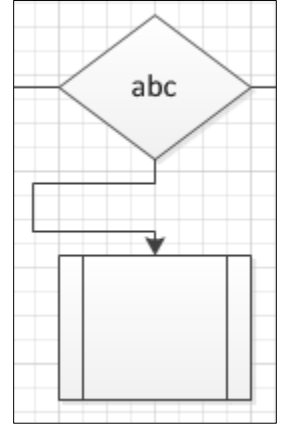

**Figure 14 - Modified Connecting Line**

#### 7. **Removing a connection**:

- 7.1. Click on the connecting line to select.
- 7.2. Press the **Delete** key.

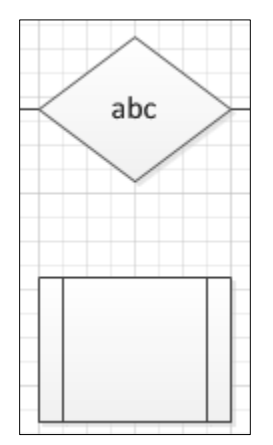

**Figure 15 - Removed Connection** 

#### 8. **Redirecting a connecting line to a different connection point**:

8.1. Click on the connecting line to select.

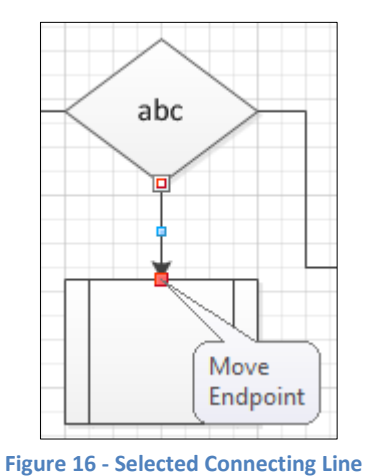

- 
- 8.2. Drag the **Endpoint** and align it with another connecting point of the shape.

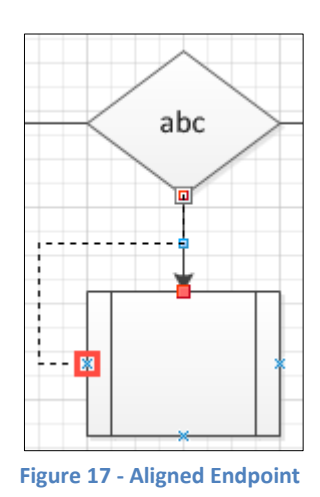

8.3. Release at the connection point.

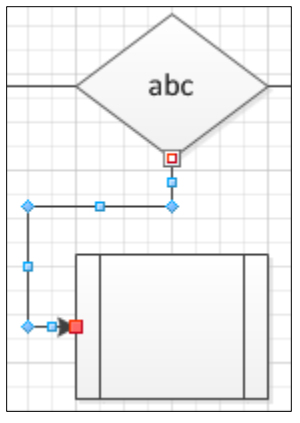

**Figure 18 - Redirected Connection**

#### 9. **Connecting to a different shape**:

- 9.1. Click on the connecting line to select.
- 9.2. Drag the **Endpoint** and align it with a connecting point of a different shape.

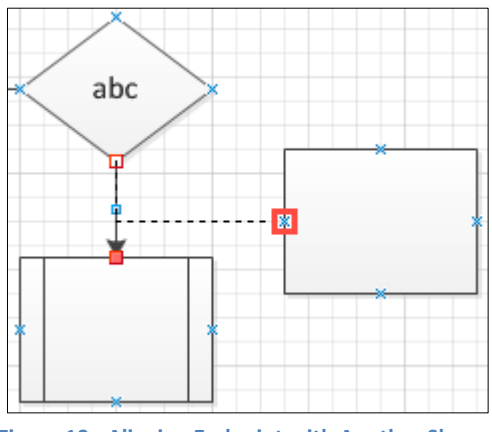

**Figure 19 - Aligning Endpoint with Another Shape** 

9.3. Release at the connecting point.

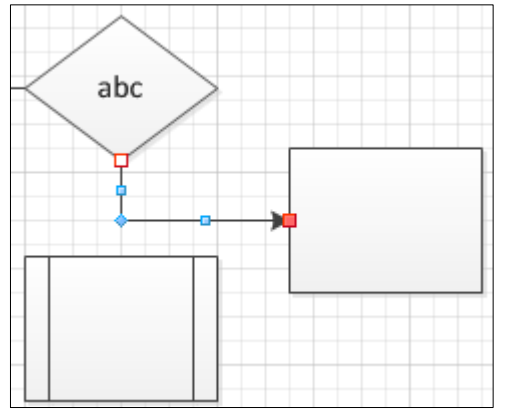

**Figure 20 - Connected to a Different Shape** 

10.1. In the **Pointer Tool**  $\left[\frac{1}{N}\right]$  Pointer Tool mode, click the shape to select.

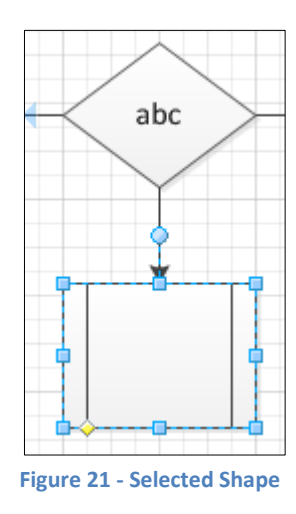

10.2. Drag the shape to a new location. *The connector remains attached.*

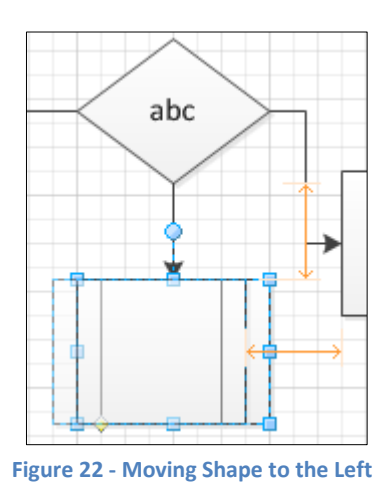

10.3. Release the shape at the desired location.

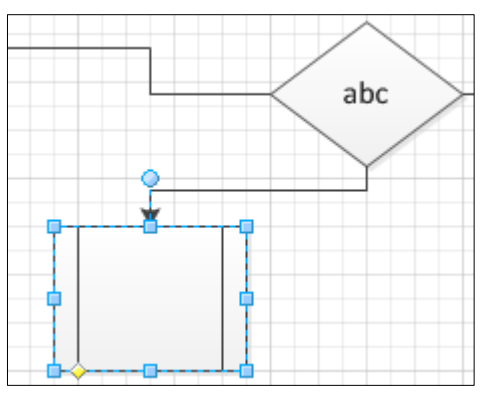

**Figure 23 - Moved Shape**

#### 11. **Deleting a shape**:

- 11.1. Click on the shape to select.
- 11.2. Press the **Delete** key.

#### <span id="page-12-0"></span>**Modifying Shapes**

#### 12. **Formatting a Shape**:

- 12.1. Click on the shape to select.
- 12.2. Use the ribbon tools in the **Shape** group, under the Home tab.

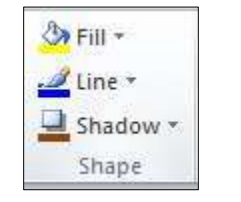

**Figure 24 - Shape Formatting Tools** 

#### 13. **Editing the text in a shape**:

- 13.1. Double-click the shape.
- 13.2. Enter the text.
- 13.3. Click outside the shape to confirm text entry.

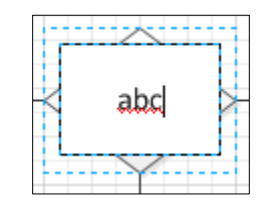

 **Figure 25 - Adding Text to Shape** 

#### 14. **Resizing a Shape**:

- 14.1. Click on the shape to select.
- 14.2. Drag one of the sizing handles, and then release at the desired size.

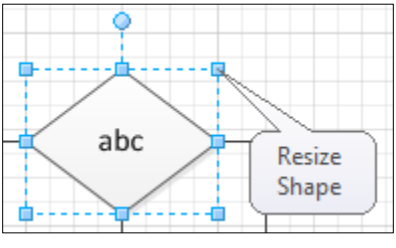

 **Figure 26 - Resizing a Shape** 

#### 15. **Rotating a shape**:

- 15.1. Click on the shape to select.
- 15.2. Click and hold the blue dot above the shape.

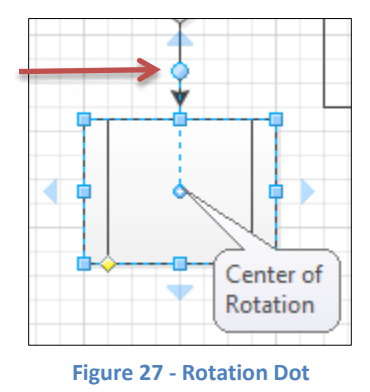

15.3. Rotate the shape, and then release at the desired angle.

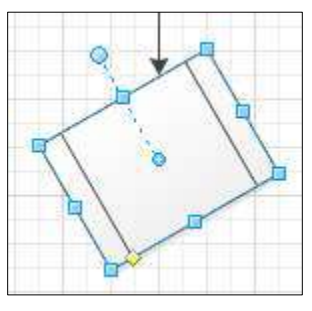

**Figure 28 - Rotated Shape** 

# <span id="page-14-0"></span>**Organizational Charts**

# <span id="page-14-1"></span>**Creating an Organizational Chart**

- 1. Click on the **File** tab.
- 2. Choose **New**.
- 3. Select the **Business** template category.

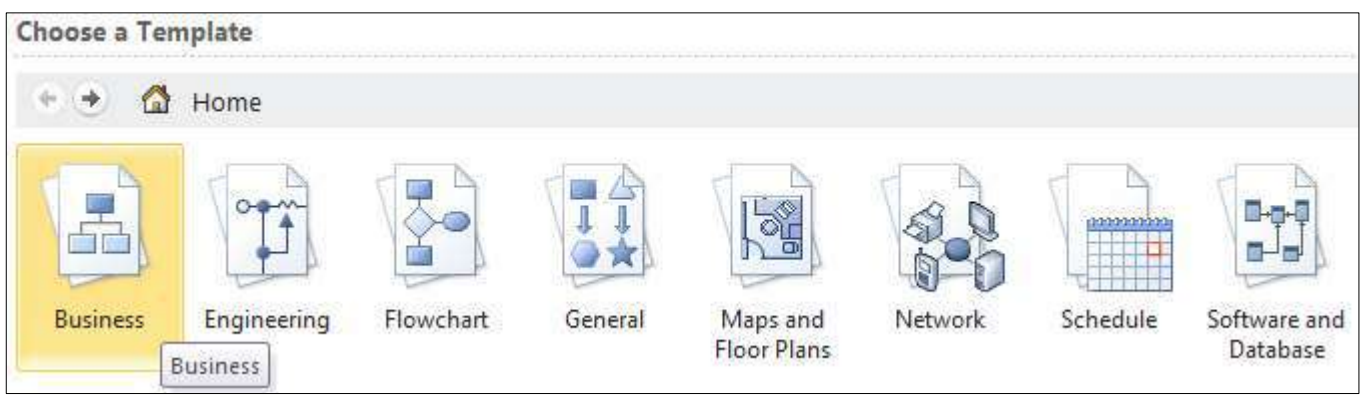

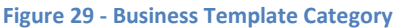

4. Select **Organization Chart**.

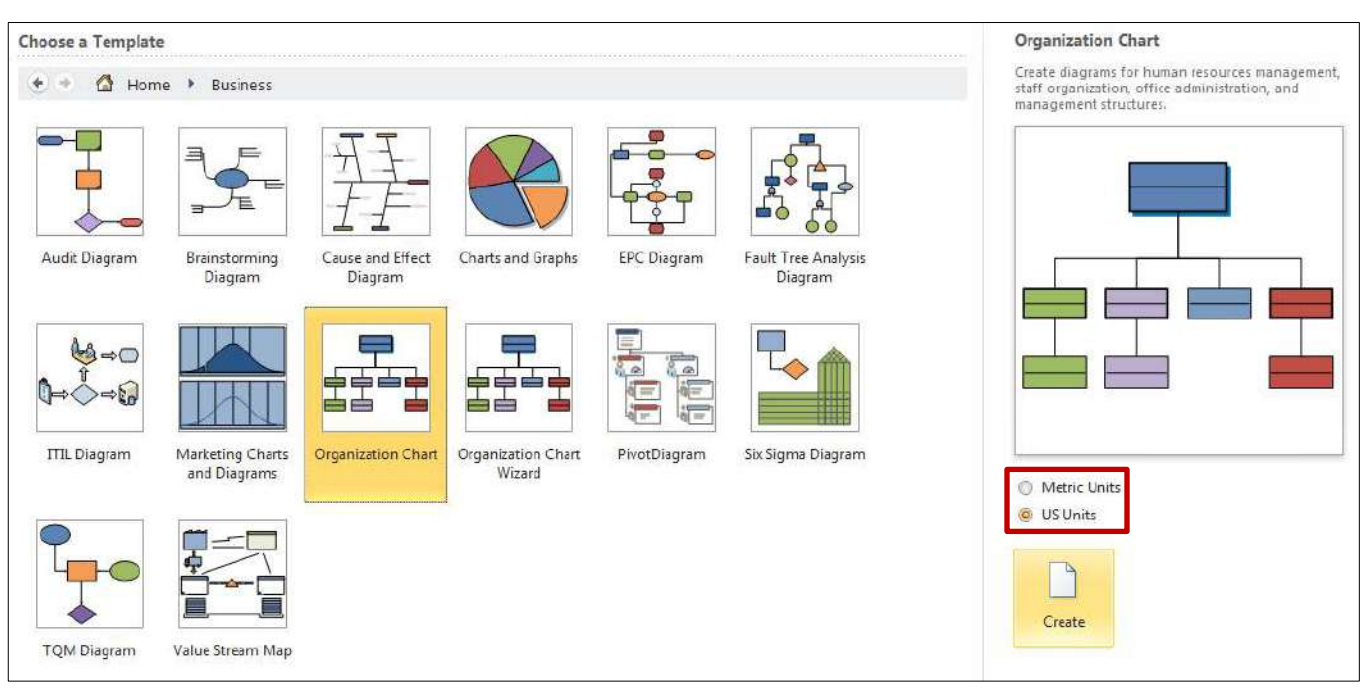

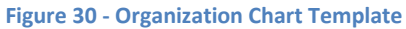

5. Select **Metric** or **US units**.

6. Click on the **Create** button.

# <span id="page-15-0"></span>**Building the Organizational Chart**

- 7. Click and drag an Executive or Manager shape from the **Shapes** window and drop it onto the drawing page.
- 8. While the shape is still selected, type the name and the title of the person. *The page will zoom to 100%*. When done, click outside the shape to confirm the text entry.

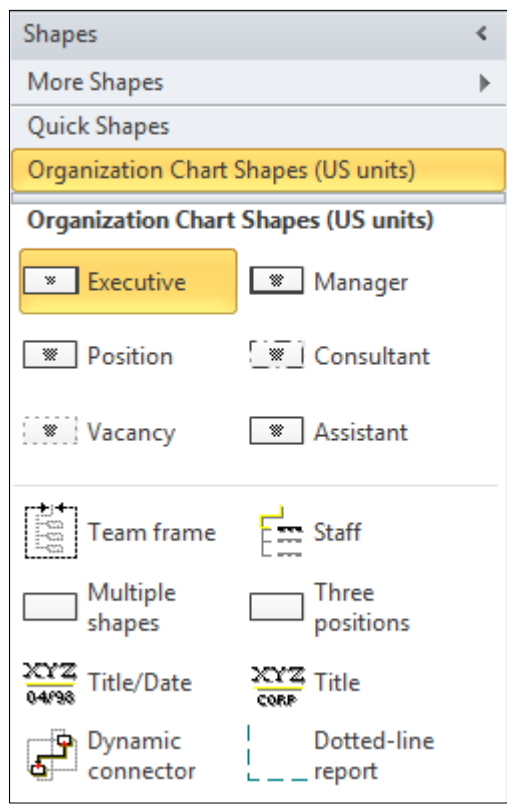

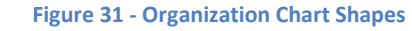

- 9. Drag and drop a Position shape on top of the Executive or Manager shape. The Position shape will be placed below the Manager shape, with a connector between the two.
- 10. Drag and drop another Position shape onto the Manager shape. *Any shape dropped onto another shape becomes subordinate of that shape.*
- 11. Continue the process until you have added all the necessary positions.

**Note**: There may be times when you need to manually connect two shapes. To do this, click the **Connector Tool** on the ribbon, position the **Connector Tool** over one of the connecting points of a shape (indicated by an X), and drag to a connecting point of another shape.

# <span id="page-16-0"></span>**Manipulating Shapes**

- To format a shape, select the shape and use the ribbon tools in the **Shape** group, under the **Home** tab.
- To edit the text on a shape, double-click the shape.
- To resize a shape, select the shape and drag one of the sizing handles.
- To move a shape, click and drag the shape to a new location. *The connector remains attached.*
- To delete a shape, select the shape and press the **Delete** key.
- To change the connecting point of a shape and a connecting line, click and drag the connecting line so that the end point of the line aligns with another connecting point of the shape.

# <span id="page-17-0"></span>**Timeline**

# <span id="page-17-1"></span>**Creating a Timeline**

- 1. Click on the **File** tab.
- 2. Choose **New**.
- 3. Select the **Schedule** template category.

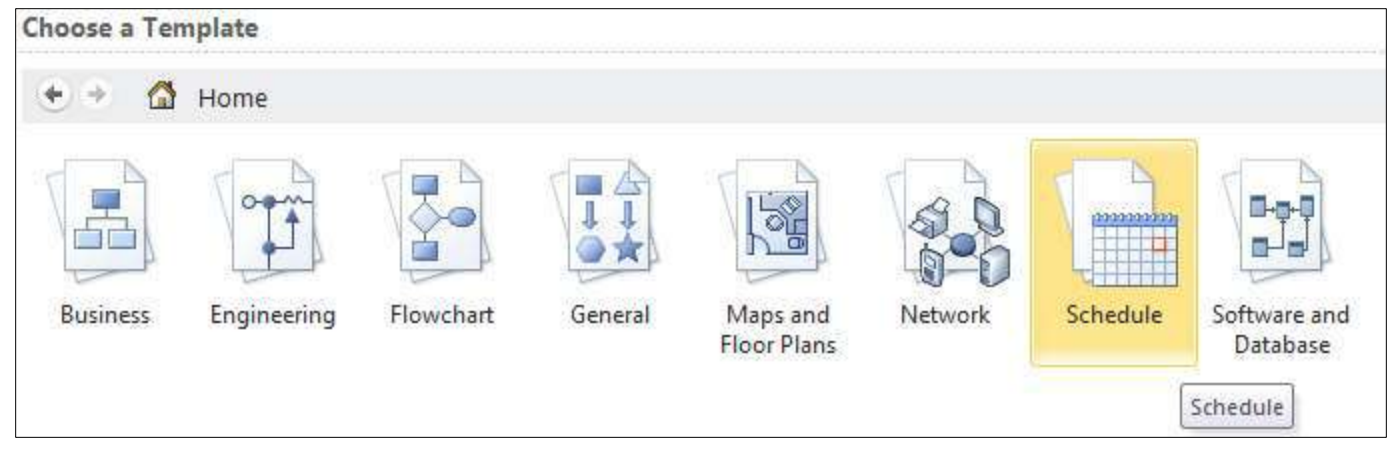

- **Figure 32 Schedule Template Category**
- 4. Select **Timeline**.

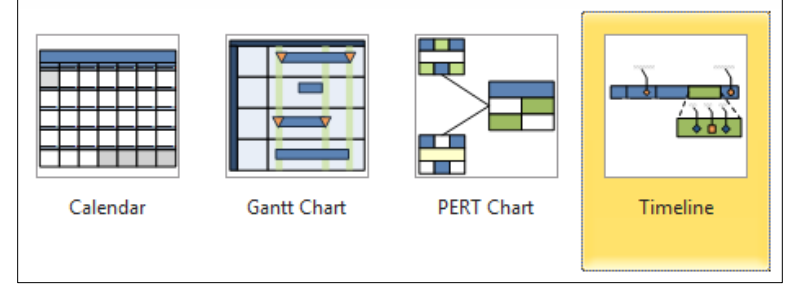

- 5. Select **Metric** or **US units**.
- **Figure 33 Timeline Template**
- 6. Click on the **Create** button.

# <span id="page-17-2"></span>**Building the Timeline**

7. Click and drag a **timeline style shape** (Block, Line, etc.) from the **Shapes** window onto the drawing page.

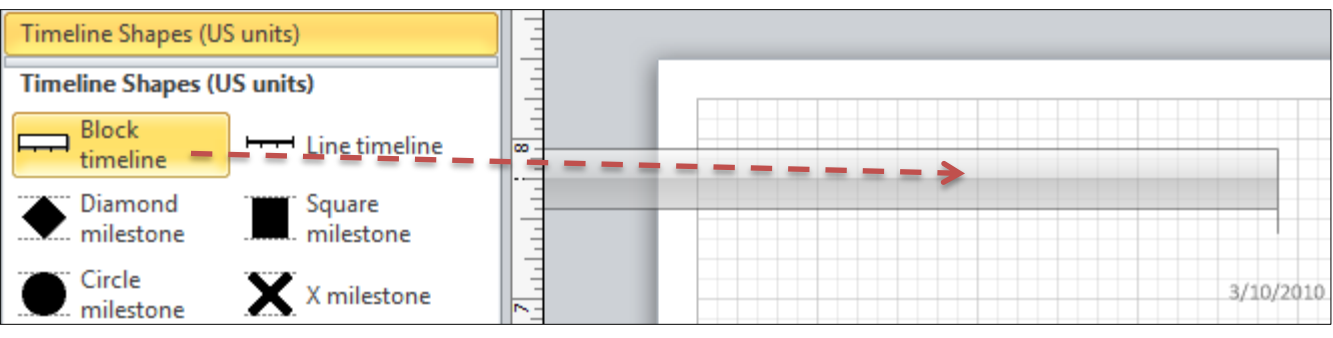

**Figure 34 - Inserting a Timeline Style Shape** 

The **Configure Timeline** dialog box opens.

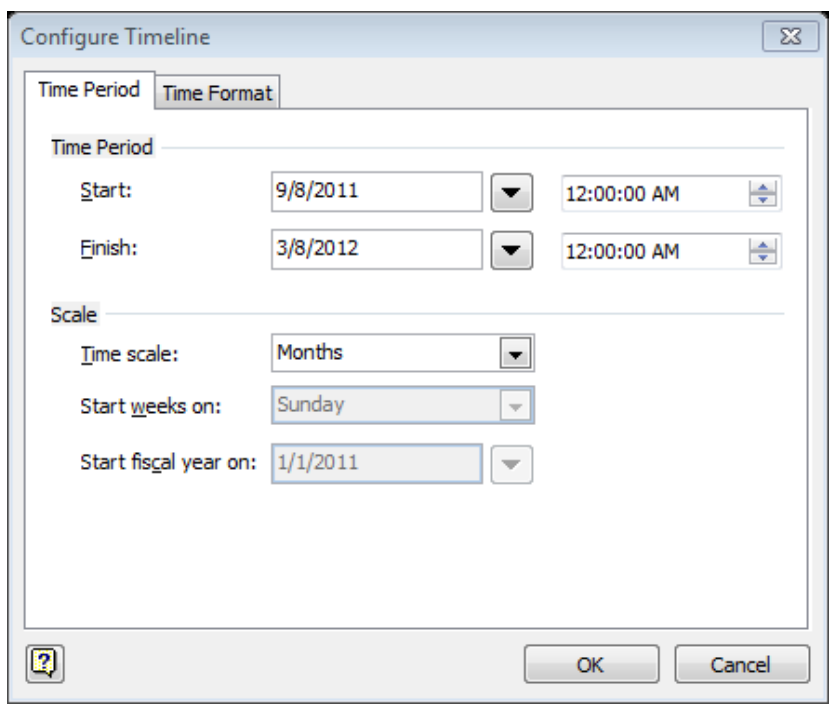

**Figure 35 - Configure Timeline** 

- 8. In the **Time Period** section, set the *start* and *finish* dates of the timeline.
- 9. In the **Scale** section, select the unit of measure for the timeline.
- 10. Click the **Time Format** tab and make any necessary changes.
- 11. Click **OK**.

**Note:** To change any of these settings later, open the **Configure Timeline** dialog box again by right-clicking the timeline, and then clicking **Configure Timeline**.

|          | 10/1/2011 | 11/1/2011 | 12/1/2011 | 1/1/2012 | 2/1/2012 | 3/1/2012 |
|----------|-----------|-----------|-----------|----------|----------|----------|
| 9/8/2011 |           |           |           |          |          | 3/8/2012 |

**Figure 36 – Block Timeline** 

12. Drag and drop a **Milestone** shape onto the timeline.

The **Configure Milestone** dialog box appears.

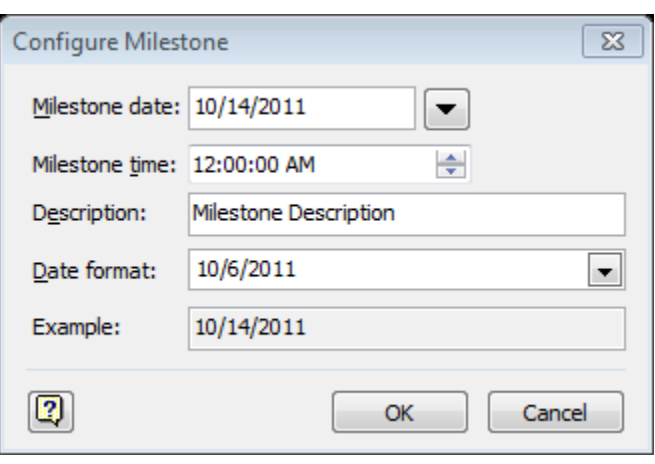

**Figure 37 - Configure Milestone** 

- 13. Set the date and time for the milestone.
- 14. Enter a description for the milestone.
- 15. Set the date format.
- 16. Click **OK**.

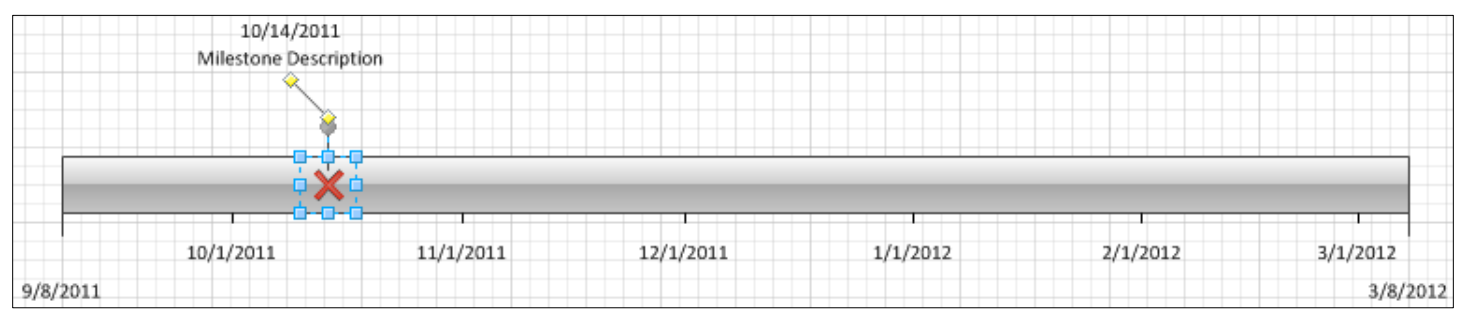

**Figure 38 - Block Timeline with X Milestone** 

**Note:** You can quickly change the date or time of the milestone by clicking and dragging the milestone marker to a new spot on the timeline.

17. Click and drag an **interval shape** onto the timeline.

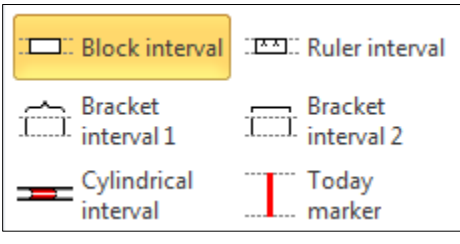

**Figure 39 - Interval Shapes** 

The **Configure Interval** dialog box appears.

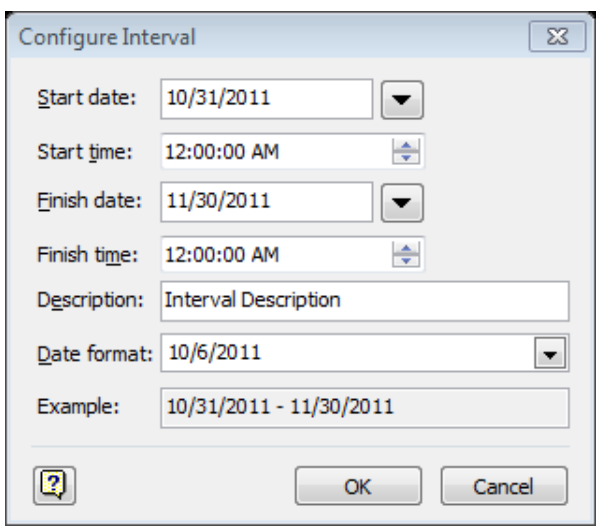

**Figure 40 - Configure Interval** 

18. Enter the interval information in the **Configure Interval** dialog box, and then click **OK**.

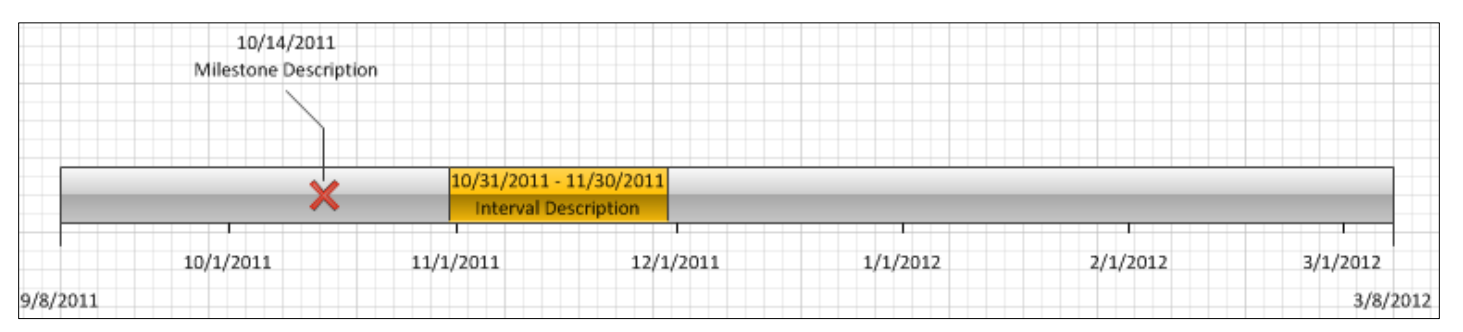

**Figure 41 - Block Interval on Timeline**

#### 19. **Modifying the Interval Shape**

#### 19.1. **Moving the interval:**

You can quickly change the interval by clicking and dragging the interval shape to a new spot on the timeline.

#### 19.2. **Moving the interval text**:

You can move the interval text off the timeline by clicking and dragging the yellow control handle in the center of the interval shape.

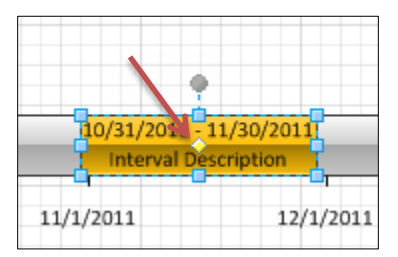

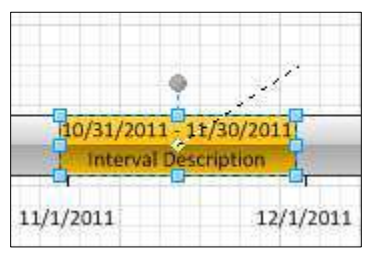

**Figure 42 - Yellow Control Button Appears on Selected Shape Figure 43 - Dragging the Yellow Control Button <b>Appears** 

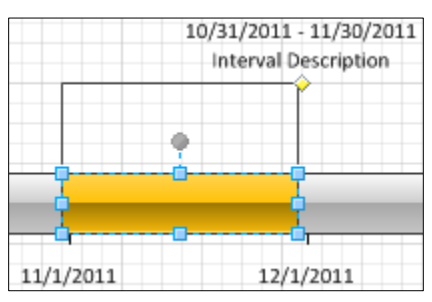

 **Figure 44 - Text is Moved Off** 

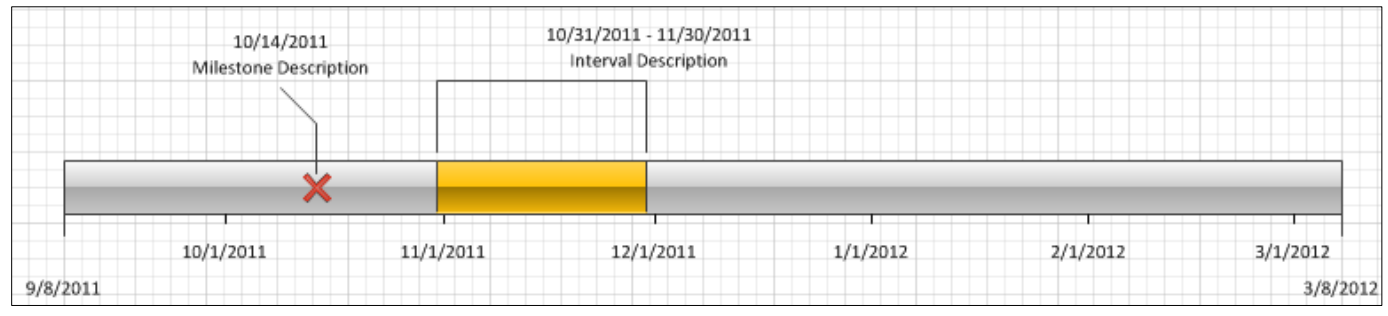

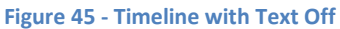

# <span id="page-21-0"></span>**Modifying the Timeline**

You can edit any of the elements of the timeline by hovering the mouse pointer over that element, right-clicking, and selecting the appropriate item on the shortcut menu.

# <span id="page-22-0"></span>**Saving a Diagram**

You can save your diagram as a standard Visio file (drawing) that you can share with other people who have Visio. In addition, there are many different formats that you can save your diagram in directly from the **Save As** dialog box.

- 1. Click the **File** tab.
- 2. Click **Save As**, and then select a format in the **Save as type** list.

The different formats are useful for different ways of using or sharing your diagram.

- **Standard image file** (including JPG, PNG, TIF, and BMP formats)
- **Web page** (htm format)

Note that image files and other resource files are saved in a subfolder of the location where you save the HTM file.

- **PDF**
- **AutoCAD drawing**

# <span id="page-22-1"></span>**Printing a Diagram**

- 1. Click the **File** tab.
- 2. Click on **Print**.
- 3. To print the diagram, click **Print**.
- 4. In the **Print** dialog box, do the following:
	- 4.1. In the **Name** box, select the printer that you want (if it is not already selected).
	- 4.2. Under **Page range**, specify the pages in the drawing that you want to print.
	- 4.3. Under **Copies**, specify the number of copies that you want to print.
- 5. Click **OK** when you are ready to print.